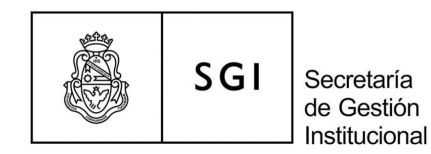

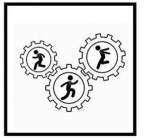

# **Instructivo**

### **Carga de documentación digital en el sistema SIU Mapuche**

### **Introducción**

Este instructivo tiene la finalidad de describir los pasos para realizar la carga de la documentación digital respaldatoria en el sistema SIU Mapuche, una vez generado el legajo por la Dirección General de Personal (DGP) de la Secretaría de Gestión Institucional (SGI). Está destinado a las áreas responsables de la gestión de legajos de todas las dependencias de la UNC.

A su vez, este documento se enmarca en el mapa de procesos de la Secretaría. Pertenece al macroproceso **2. Recursos Humanos UNC** y al proceso **2.2. Administración de Personal. 1**

## **Descripción de los pasos:**

## **1. Solicitud del legajo**

El Área responsable de la Dependencia donde prestará servicios la persona ingresante, solicitará a la Dirección de Legajos e Información Laboral de la DGP el número de legajo mediante el correo institucional **[legajos@gestion.unc.edu.ar](mailto:legajos@gestion.unc.edu.ar)**

Dicho pedido contendrá: nombre, apellido y los documentos en formato pdf de : constancia de CUIL, DNI , solicitud de alta temprana, apto psicofísico, antecedentes penales, resolución de designación, declaración jurada de domicilio, acta de alta de la/el agente ingresante, y deberá realizarse dentro del plazo establecido en el cronograma de haberes vigente.

La Dirección de Legajos e Información Laboral comunicará, por la misma vía, el número de legajo asignado a la persona.

## **2. Carga de la documentación digital**

Con el número asignado por la Dirección de Legajos e Información Laboral, el Área responsable de la Dependencia, cargará en el sistema SIU-Mapuche la siguiente documentación obligatoria:

<sup>1</sup> Para conocer el mapa de procesos de la SGI ingresar a https://www.unc.edu.ar/gestion/mapa-de-procesos

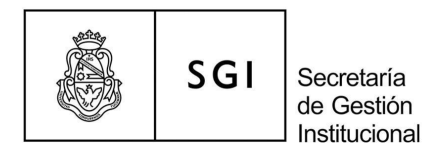

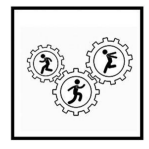

- Documento único
- Constancia de CUIL
- Constancia de solicitud de alta temprana
- Notificación del Régimen de [Asignaciones](https://www.unc.edu.ar/sites/default/files/Notificaci%C3%B3n%20del%20regimen%20de%20ANSES%20.pdf) Familiares (Formulario PS2.61)
- [Declaración](https://www.unc.edu.ar/sites/default/files/formulario-declaracion-jurada-de-cargos.pdf) Jurada de Cargos
- Apto psicofísico
- Antecedentes penales
- Certificado de Discapacidad
- Declaración jurada de domicilio
- Acta de alta
- Acuse de recibo de la Declaración Jurada Patrimonial
- Resolución de designación de Cargos
- Formulario adicional por título

Los archivos deberán estar firmados y digitalizados en formato pdf y respetar la denominación que se detalla en la Tabla 1:

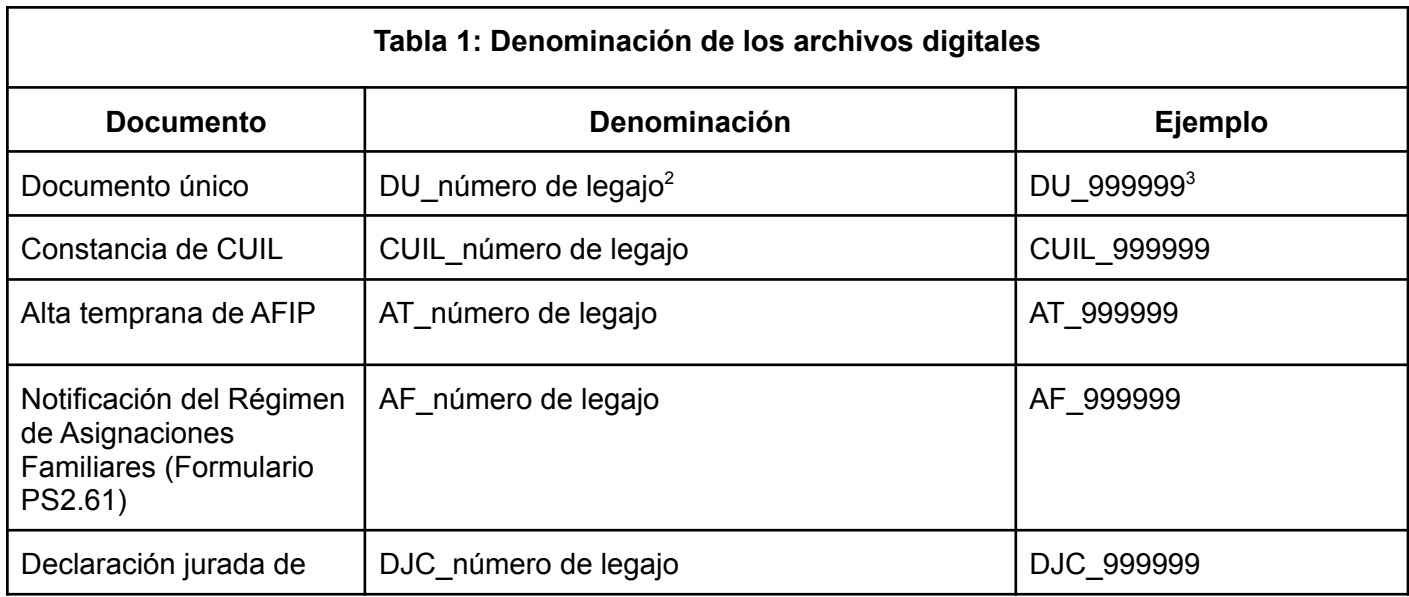

<sup>2</sup> Colocar el número de legajo asignado por la Dirección de Legajos e Información Laboral de la DGP.

<sup>3</sup> Se utiliza a modo de ejemplo el número de legajo 999999.

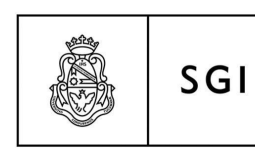

Secretaría de Gestión<br>Institucional

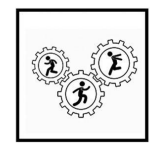

Mejora<br>Continua

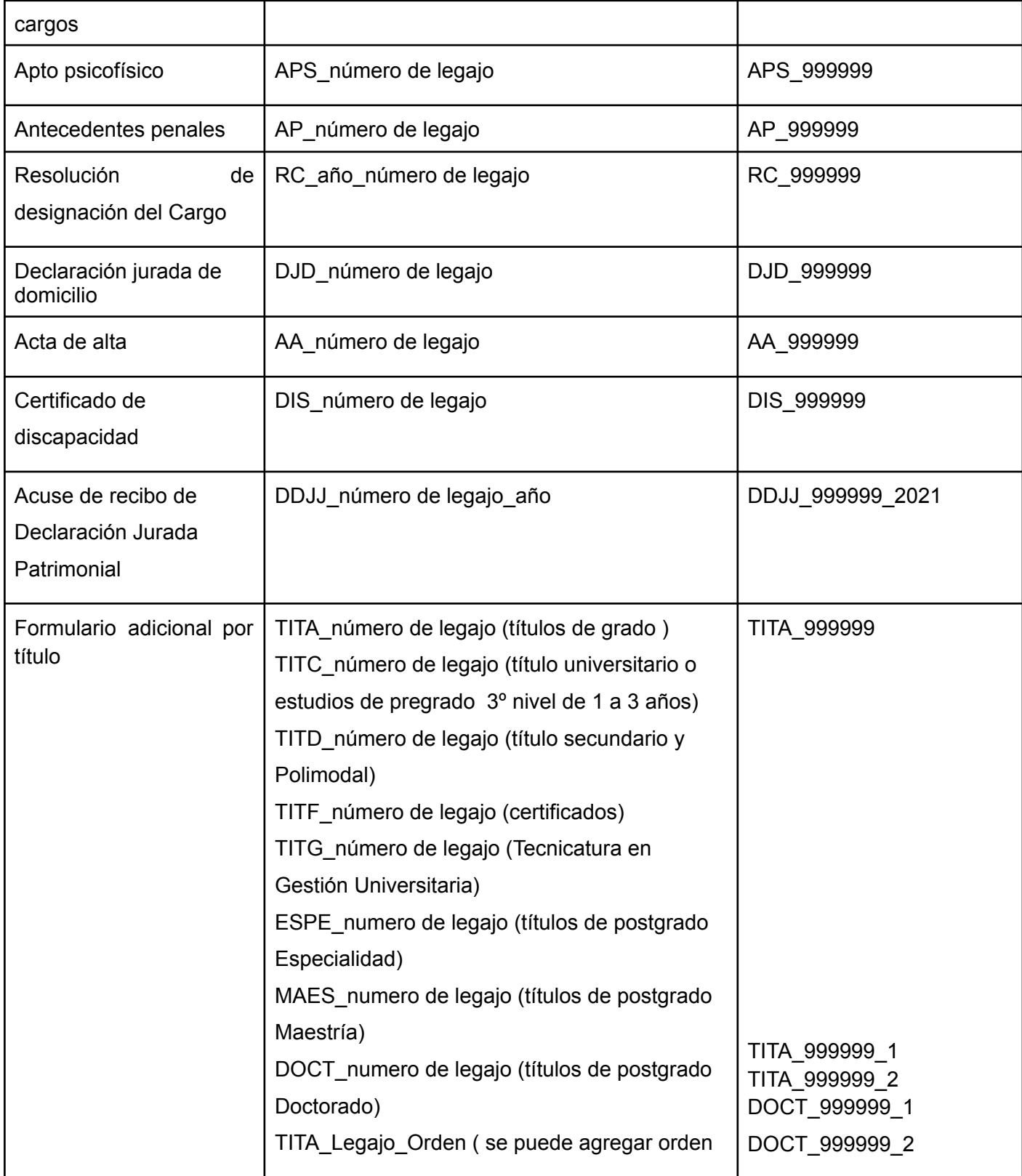

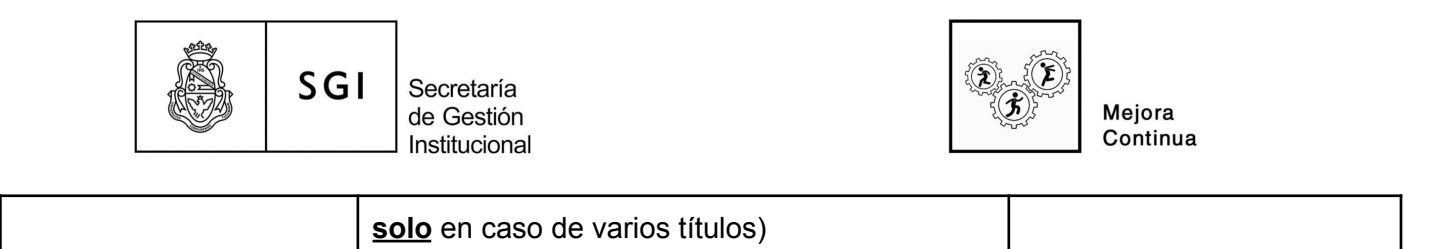

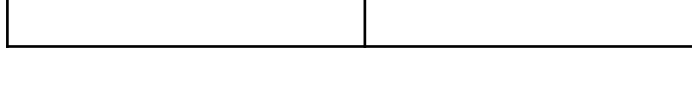

### **2.1 Documento único:**

En el caso del documento único, el Área responsable de la Dependencia, deberá cargarlo en el ícono que se muestra a continuación:

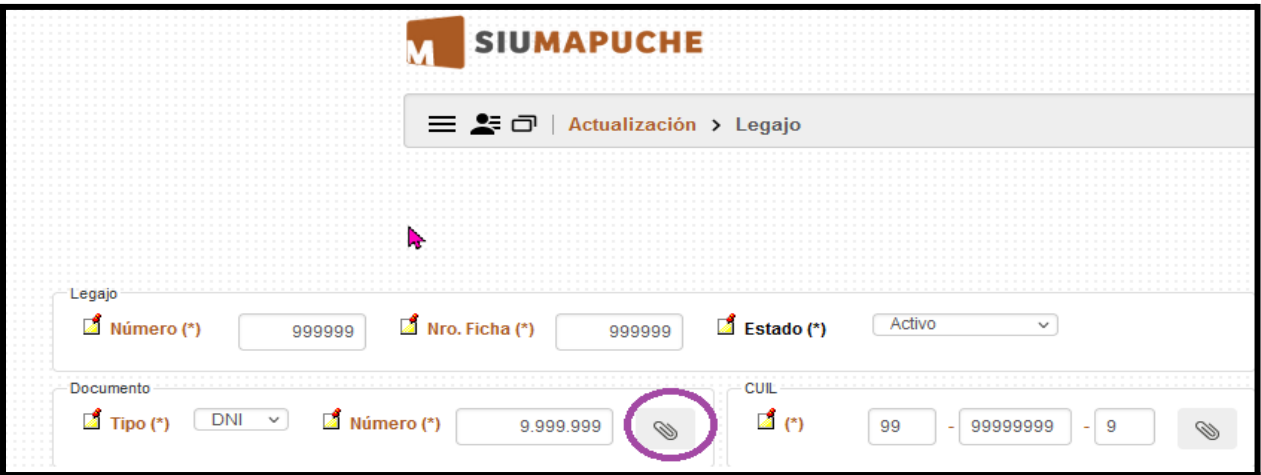

Luego se abrirá la pantalla **"Digitalizaciones - DNI".**

Allí tendrá que seleccionar el archivo que deberá contemplar la denominación solicitada. En el ejemplo, el 999999 corresponde al legajo del agente.

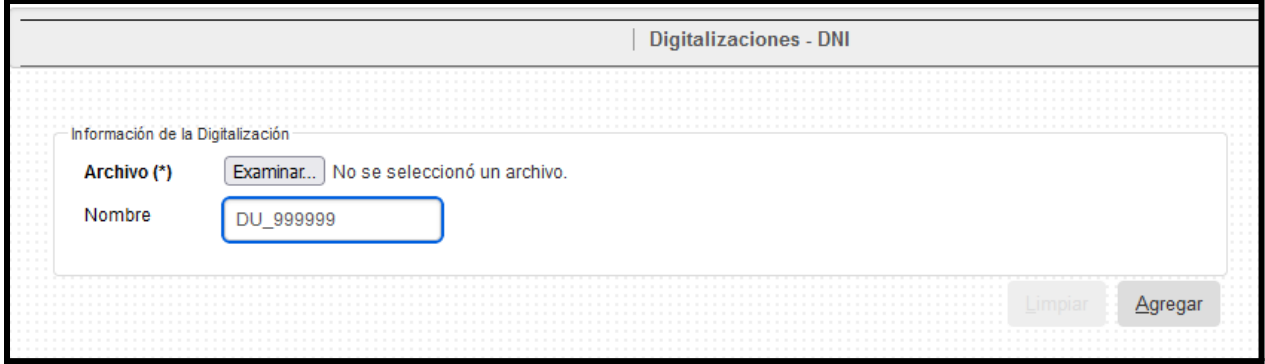

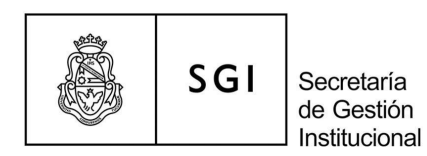

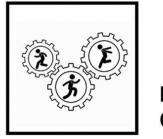

### **2.2 Documento constancia de CUIL:**

En el caso del documento constancia de CUIL, el Área responsable de la Dependencia, deberá cargarla en el ícono que se muestra a continuación:

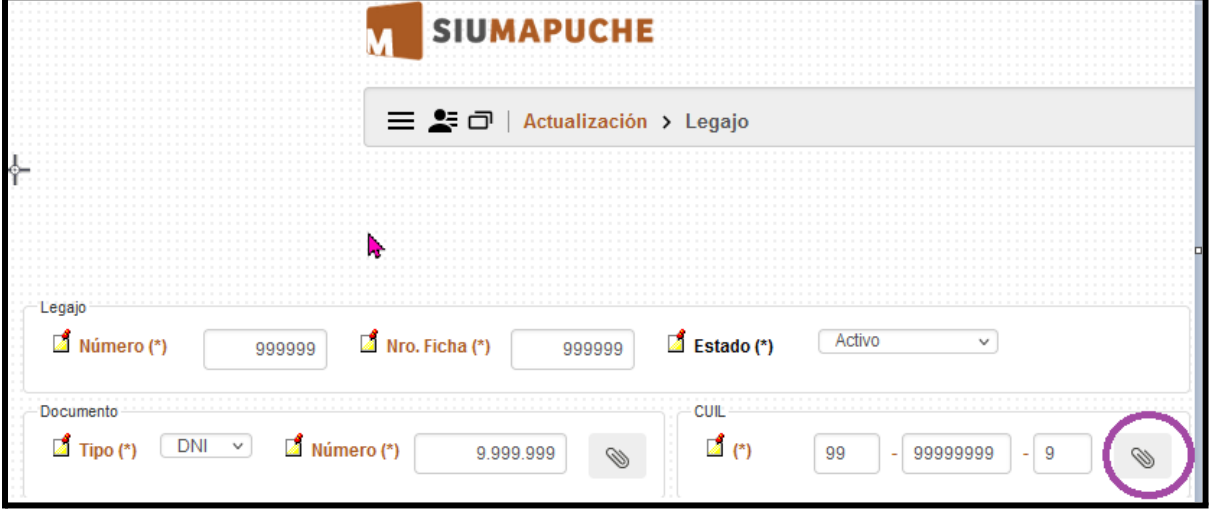

Luego se abrirá la pantalla **"Digitalizaciones - CUIL".**

Allí tendrá que seleccionar y adjuntar el archivo con la denominación solicitada en la Tabla 1: CUIL\_999999. En el ejemplo el 999999 corresponde al legajo del agente.

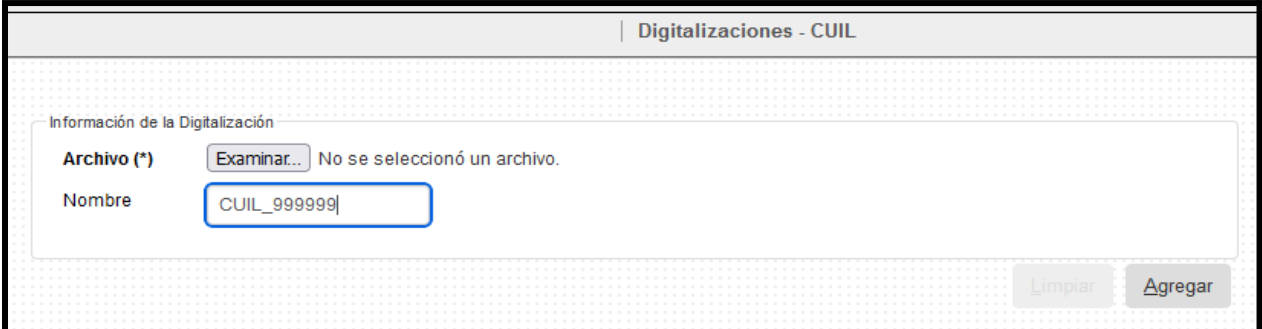

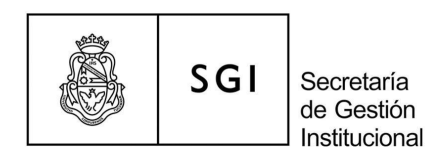

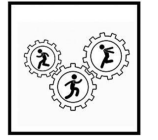

# **2.3 Carga de documentación AFIP:**

En el caso de la solicitud de Alta Temprana de AFIP, el Área responsable de la Dependencia, deberá cargarla ingresando a la opción AFIP, como se muestra a continuación:

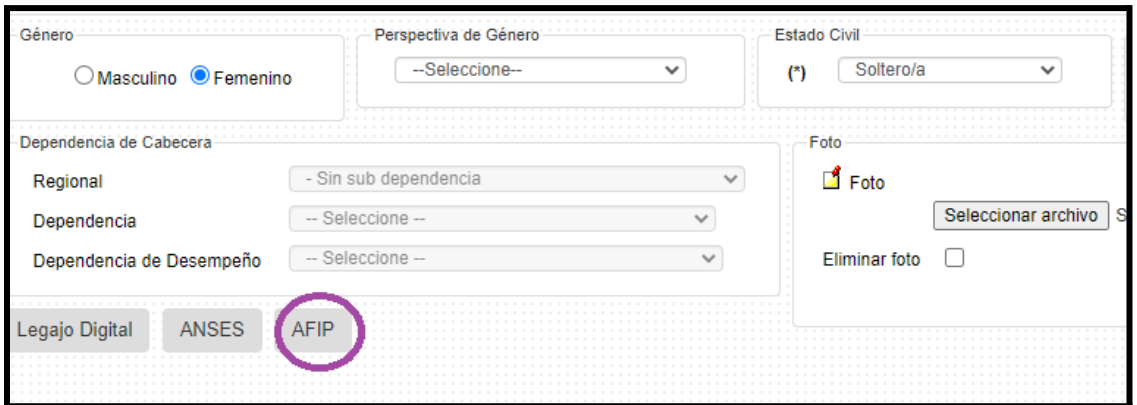

Luego, se abrirá la pantalla **"Digitalizaciones-AFIP":**

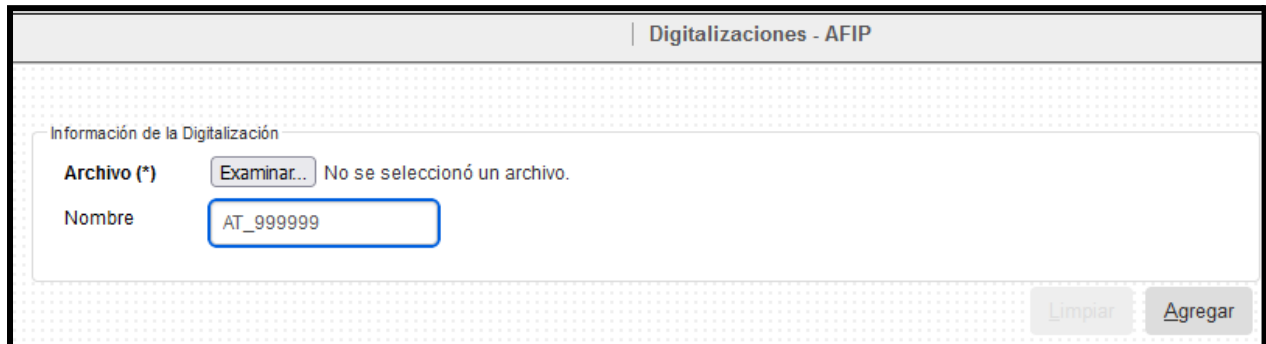

En el campo **Archivo**, deberá seleccionar y adjuntar el documento Alta Temprana de AFIP, en formato PDF denominado AT\_999999. En 999999, deberá colocar número de legajo.

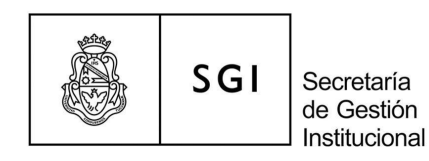

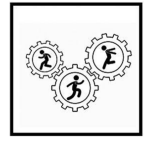

### **2.4 Documento notificación del Régimen de Asignaciones Familiares**

En el caso de la notificación del Régimen de Asignaciones Familiares, el Área responsable de la Dependencia, deberá cargarla ingresando a la opción ANSES, como se muestra a continuación:

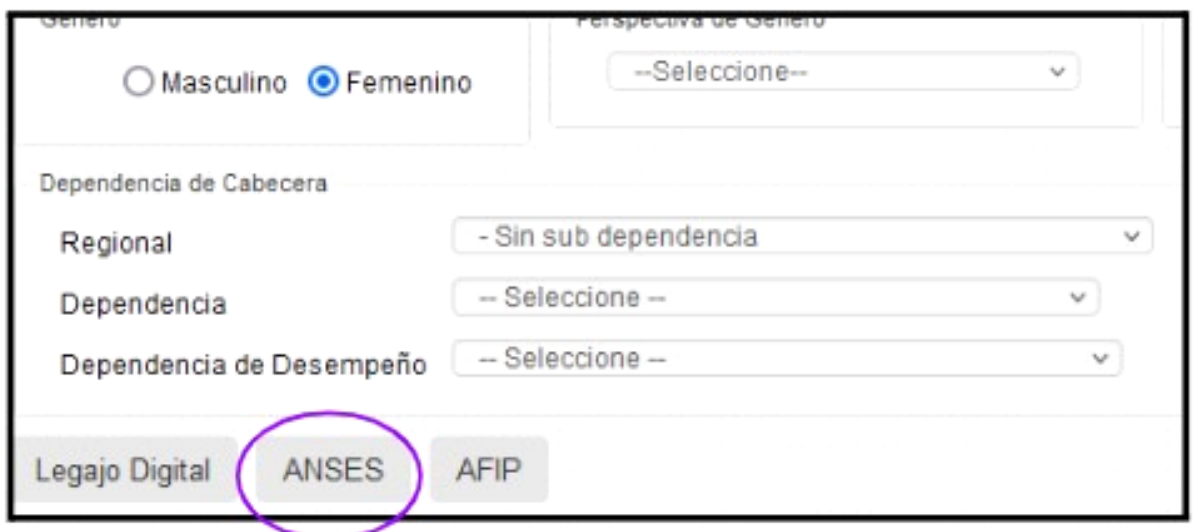

Para cargar la notificación del Regimen de Asignaciones Familiares, en la pantalla **"Digitalizaciones-ANSES"** en el campo **Archivo**, deberá seleccionar y adjuntar el documento con la notificación del Regimen de Asignaciones Familiares [\(formulario](https://www.unc.edu.ar/sites/default/files/Notificaci%C3%B3n%20del%20regimen%20de%20ANSES%20.pdf) PS2.61) en formato PDF, denominado AF número de legajo.

En 999999, deberá colocar número de legajo.

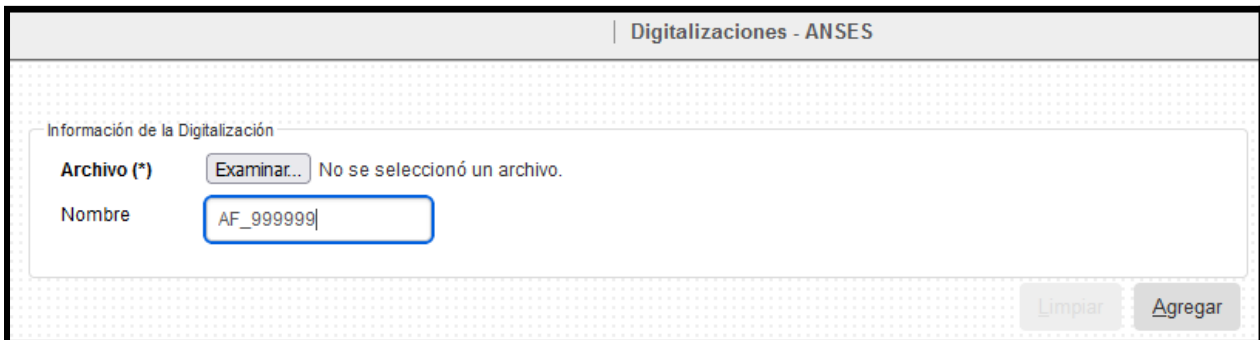

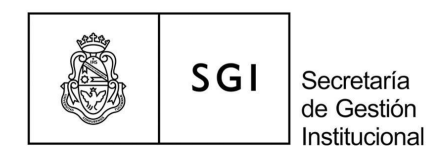

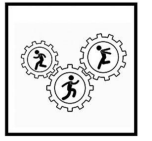

#### **2.5 Carga de certificado Apto psicofísico:**

En el caso del certificado de apto psicofísico (o constancia de inicio del trámite), el Área responsable de la Dependencia, deberá cargarlo ingresando a la opción "Adicionales" en el punto de digitalización "Certificado de Aptitud Psicofísica", como se muestra a continuación:

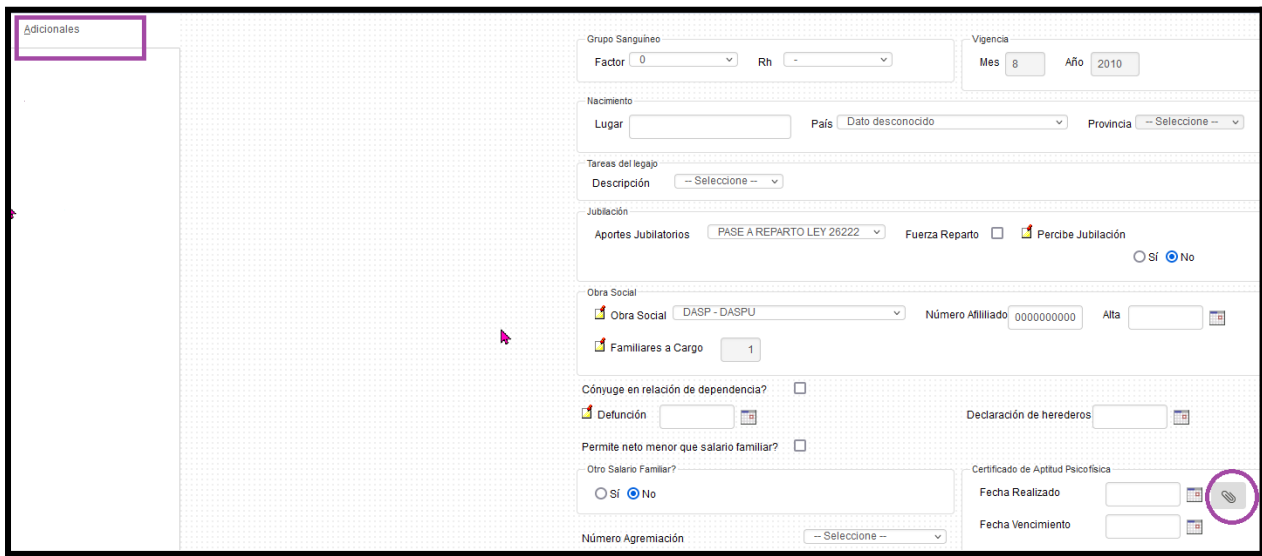

Luego, se abrirá la pantalla **"Digitalizaciones-Aptitud Psicofísica":**

En el campo **Archivo**, deberá seleccionar y adjuntar el documento certificado de apto psicofísico (o constancia de inicio del trámite), en formato PDF denominado APS\_999999. En 999999, deberá colocar número de legajo.

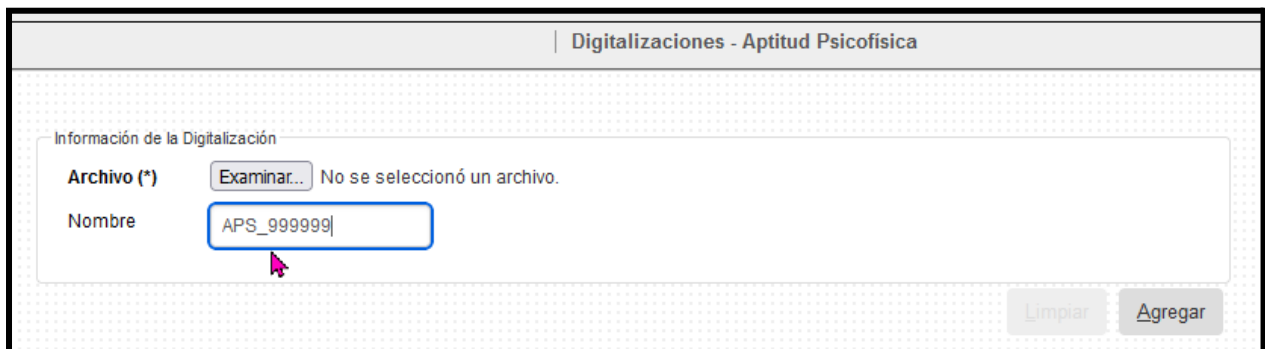

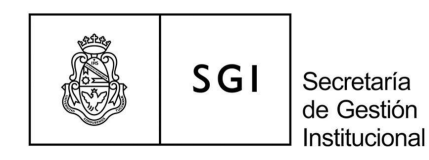

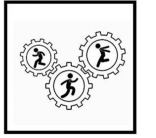

#### **2.6 Carga de documentación en la opción Legajo Digital:**

En los casos de: certificado de antecedentes penales (o constancia de inicio del trámite), declaración jurada de domicilio y acta de alta, el Área responsable de la Dependencia, deberá cargarlos seleccionando el botón **Legajo Digital**, como se muestra a continuación:

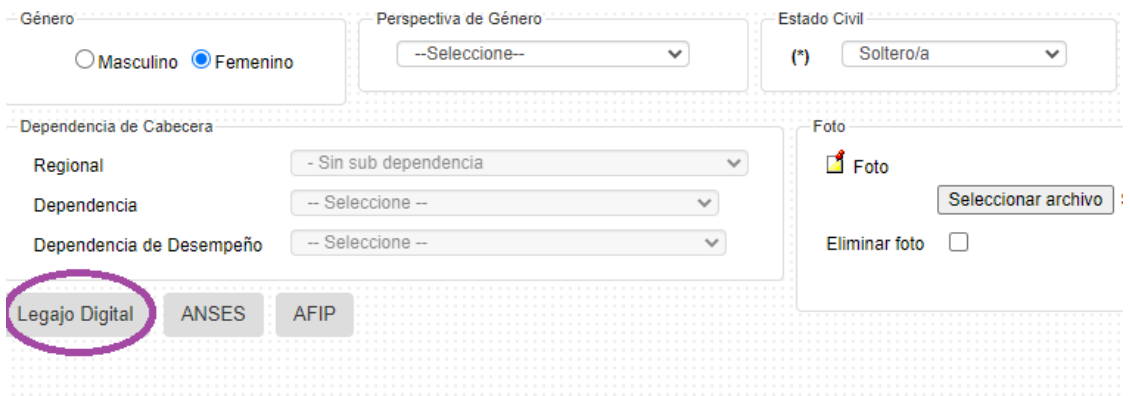

Luego, se abrirá la pantalla **"Digitalizaciones-CV":**

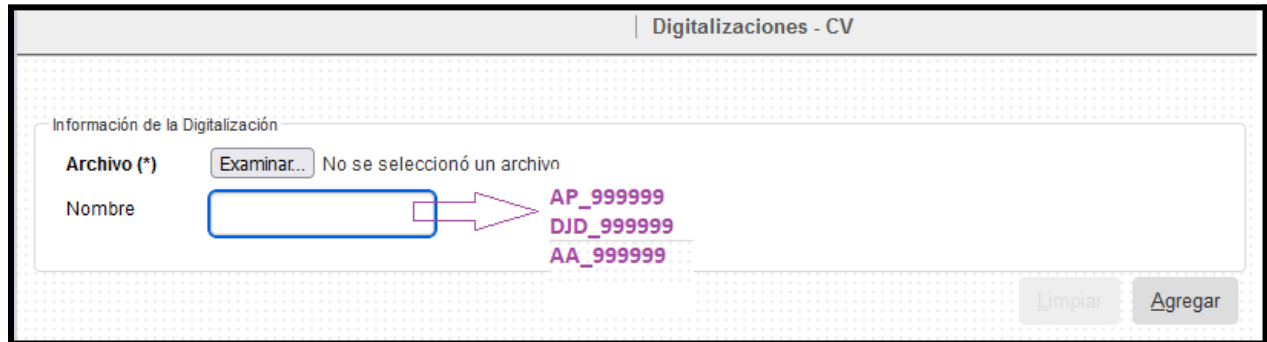

En el campo **Archivo** deberá seleccionar y adjuntar el documento y asignarle la nomenclatura indicada en la Tabla 1. El número 999999 se debe reemplazar por el número de legajo del agente.

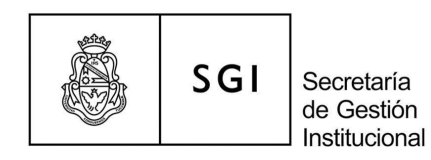

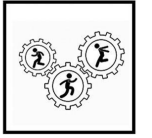

### **2.7 Carga de documentación en la opción Cargos:**

En el caso de la declaración jurada de cargos y la resolución de designación, el Área responsable de la Dependencia, deberá cargarlas ingresando en la opción **Cargos**, como se muestra a continuación:

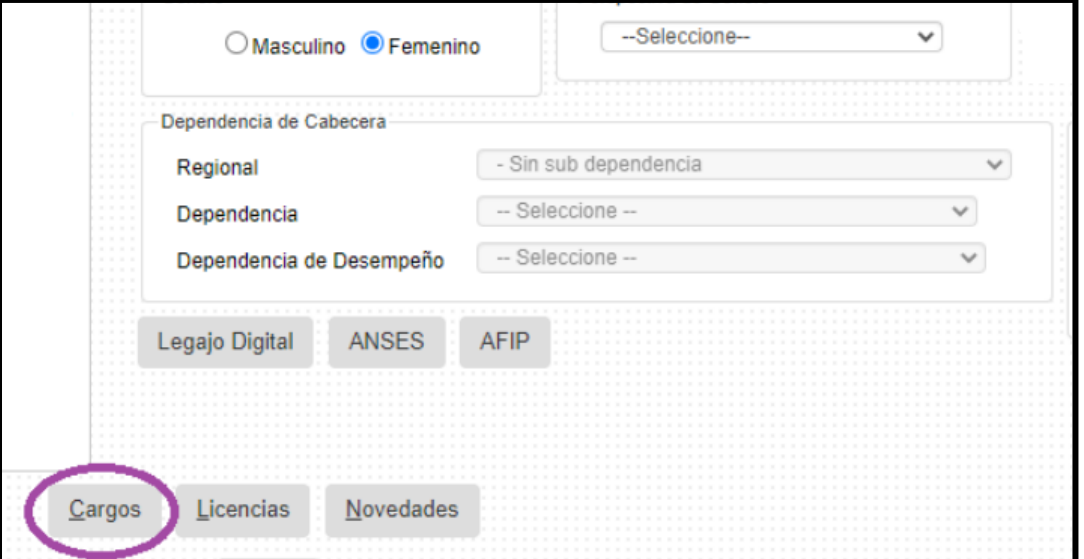

Luego se abrirá la siguiente ventana:

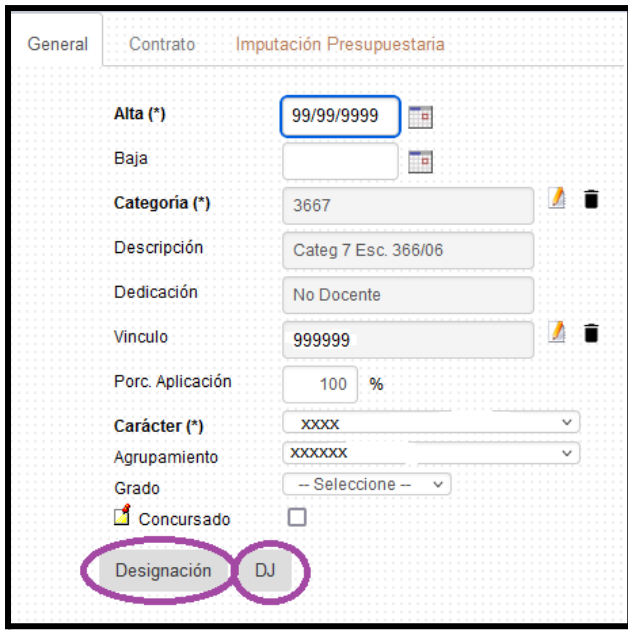

En la opción "**DJ"** deberá cargar la declaración jurada de cargos y en la opción **"Designación"** corresponde cargar la resolución.

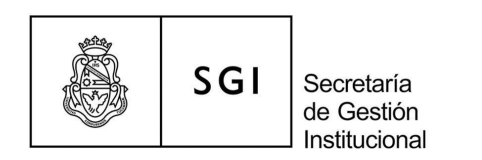

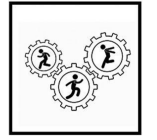

#### Al seleccionar la opción DJ se abrirá la pantalla **"Digitalizaciones-Declaración Jurada":**

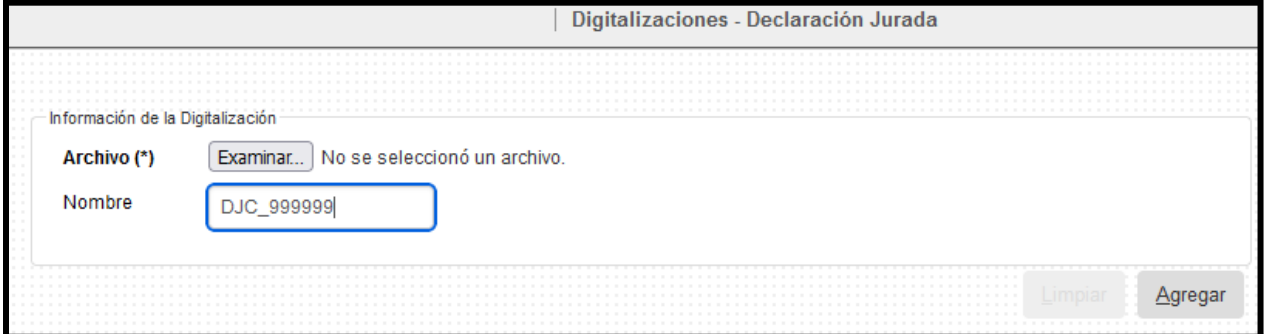

En el campo **Archivo** deberá seleccionar y adjuntar el documento declaración jurada de cargos, en formato PDF denominado DJC\_número de legajo.

En el campo **Nombre**, deberá colocar la denominación DJC\_ número de legajo.

Al seleccionar la opción "Designación" se abrirá la pantalla **"Digitalizaciones-Designación":**

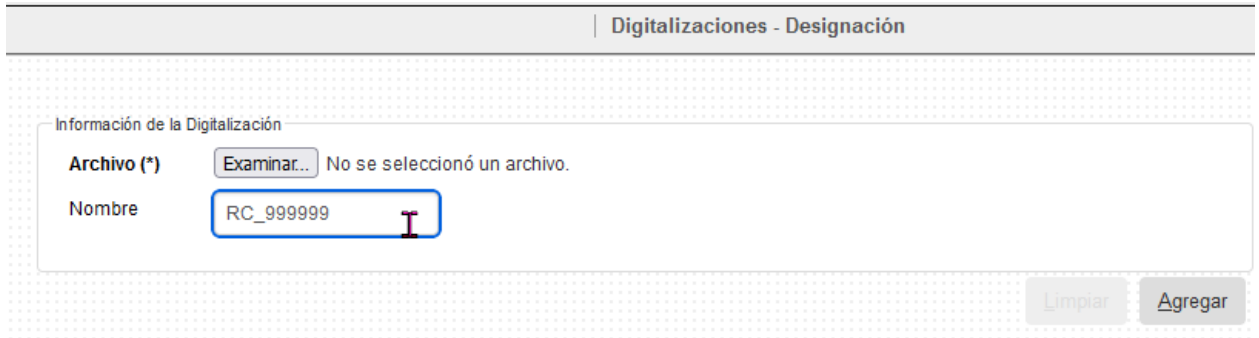

En el campo **Archivo** deberá seleccionar y adjuntar la Resolución de designación, en formato PDF denominado RC\_número de legajo.

En el campo **Nombre**, deberá colocar la denominación RC\_ número de legajo.

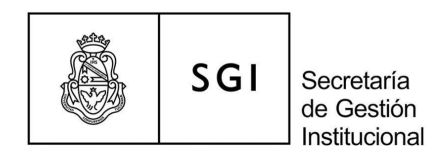

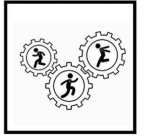

### **2.8 Carga de certificado de discapacidad:**

En el caso del certificado de discapacidad, el Área responsable de la Dependencia, deberá cargarlo ingresando en la opción "**Adicionales**" , pestaña **Discapacidades**, como se muestra a continuación:

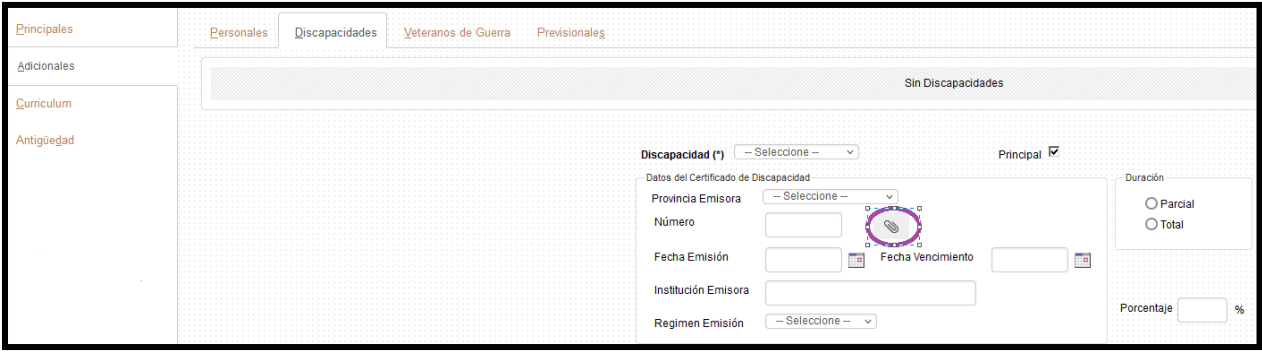

Luego hacer click en la opción Agregar y allí se abrirá la pantalla **"Digitalizaciones-Discapacidad":**

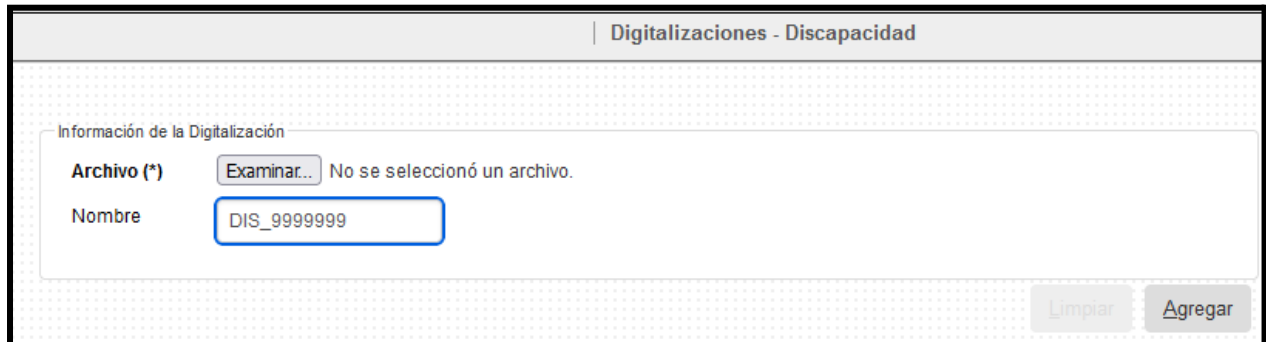

En el campo **Archivo** deberá seleccionar y adjuntar el certificado, en formato PDF denominado DIS\_número de legajo.

En el campo **Nombre**, deberá colocar la denominación DIS\_número de legajo.

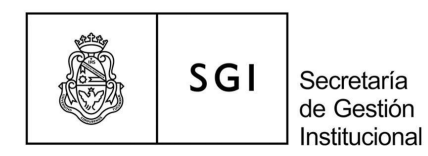

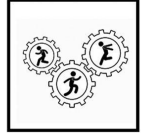

#### **2.9 Carga de Declaración Jurada Patrimonial:**

En el caso del acuse de recibo de AFIP de la declaración jurada patrimonial, el Área responsable de la Dependencia, deberá cargarla ingresando en la opción "**Anexos**" del legajo, como se muestra a continuación:

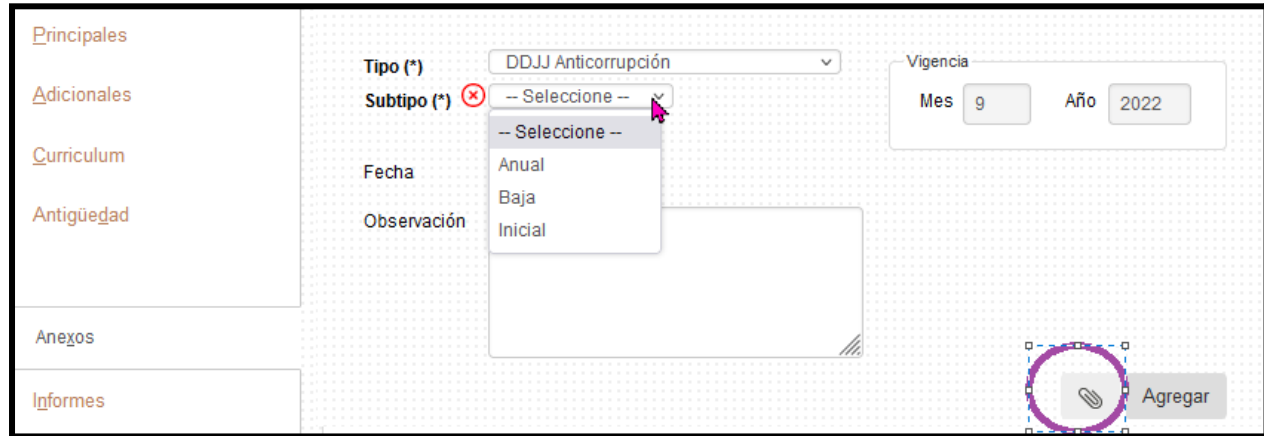

Al seleccionar la opción Designación se abrirá la pantalla **"Digitalizaciones-Datos Anexos":**

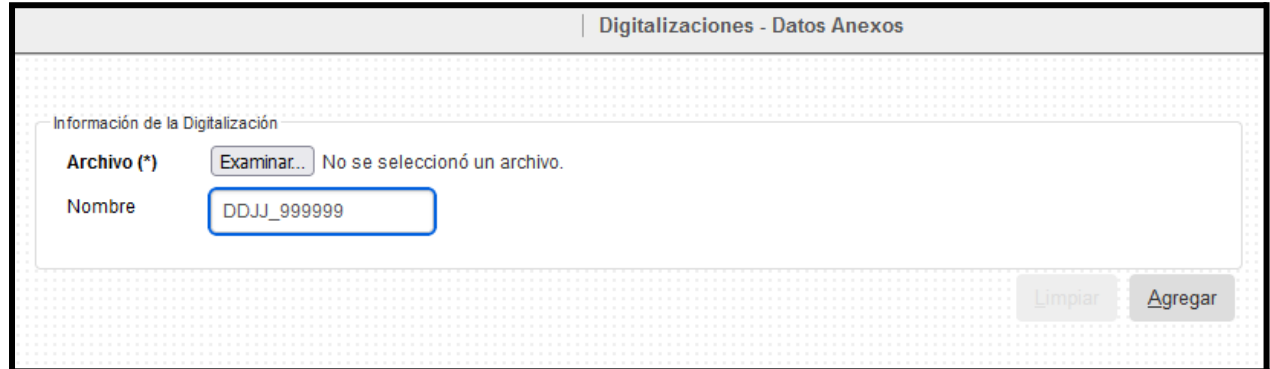

En el campo **Archivo** deberá seleccionar y adjuntar el acuse de recibo AFIP, en formato PDF denominado DDJJ\_número de legajo\_año.

En el campo **Nombre**, deberá colocar la denominación DDJJ\_número de legajo\_año

## **2.10 Carga del formulario para adicional por título y título**

En el caso del formulario para adicional por título y el título propiamente, el Área responsable de la Dependencia, deberá cargarlos ingresando a la opción **CURRICULUM**. Luego, en **ESTUDIOS** tendrá que hacer click en el botón agregar y allí, en la parte inferior derecha de la

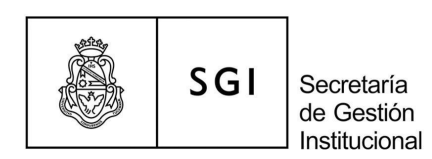

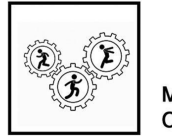

pantalla, encontrará el clip para adjuntar los documentos en formato PDF. Estos archivos se designarán conforme a lo indicado en la Tabla 1. Por ejemplo, TITA\_número de legajo

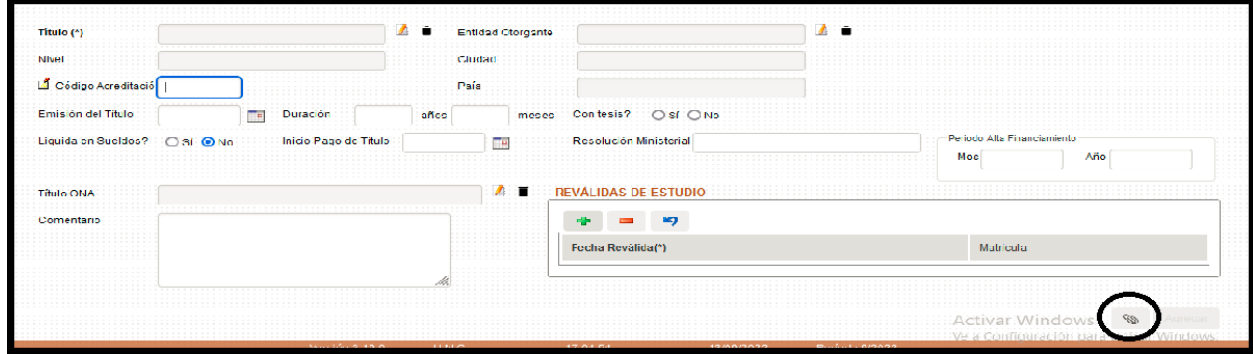

Visualización de documentos en SIU Mapuche

Una vez cargados los documentos se visualiza de la siguiente forma:

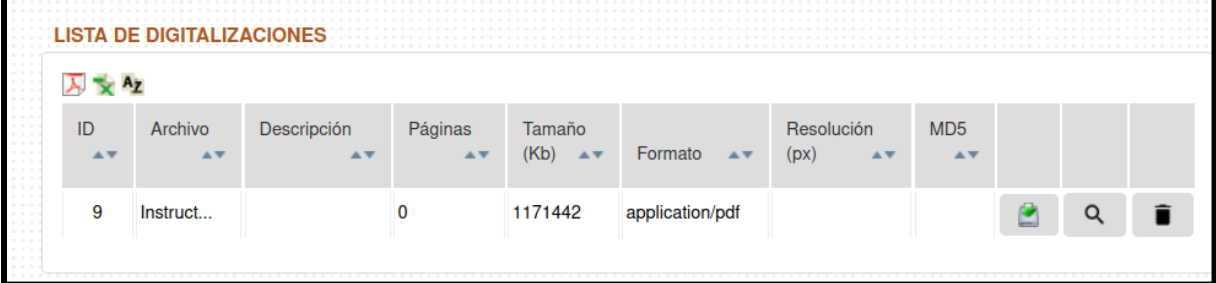

Se pueden cargar documentos en forma ilimitada. El sistema le genera un ID único para identificarlo.

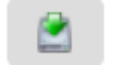

permite descargar desde el sistema el documento

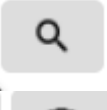

permite editar el documento para efectuar algún cambio. Por ejemplo sustituirlo por otro, cambiar descripción , etc

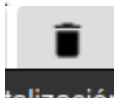

permite desvincular el documento digital del sistema

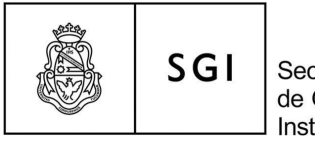

Secretaría de Gestión Institucional

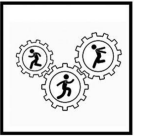

Mejora Continua

#### **Aclaraciones Importantes**

- 1) Recordar que este proceso se puede realizar únicamente en **SIU Mapuche Producción, NO** en modalidad consulta.
- 2) Corroborar siempre que el documento PDF a **subir/cargar,** se encuentre firmado y que el mismo corresponda al **clip/sector** correspondiente.
- 3) Toda documentación que cuente o requiera una doble digitalización, es decir FRENTE y REVERSO del documento. Se deberá unificar ambas imágenes, en un **ÚNICO ARCHIVO PDF** para su correcta modalidad de carga al sistema.
- 4) Los/as agentes que sean designados para esta tarea, deberán contar con los accesos y permisos correspondientes al sistema SIU Mapuche Producción. Los agentes que cuenten con accesos al sistema para la carga de datos asociada al punto de digitalización , se habilitarán automáticamente. En caso de no contar con los mismos, deberán solicitarlos enviando NOTA GDE al Sector **DOPI#SGI** (ROL Digitalización) según el procedimiento vigente (consultar en Documentación en portada mapuche.unc.edu.ar).
- 5) El sistema SIU Mapuche Producción, estará habilitado para la carga de documentación digital (únicamente puntos de digitalización) , durante todo el mes completo (a excepción del día de cambio de mes), será una tarea permitida fuera de cronograma que se podrá desarrollar durante ese periodo.

Para el resto de las tareas competentes por ej. Novedades, Licencias, Liquidación de Sueldos, etc deberá respetarse el cronograma informado.

- 6) Se recuerda que para todas las novedades, consultas, dudas de dicho proceso y todo lo relacionado al área de Legajos, deberán canalizarlas a traves de la cuenta institucional creada para tal fin: **[legajos@gestion.unc.edu.ar](mailto:legajos@gestion.unc.edu.ar)**
- 7) Se recomienda al momento de digitalizar un archivo en formato PDF tipo A , tener presente las opciones que permiten una posterior búsqueda de texto en el mismo (OCR) .

**Fecha de elaboración del instructivo:** septiembre 2022

**Área de Mejora Continua SGI**

**Dirección General de Personal SGI**

**Dirección General de Sistemas Informáticos SGI**